# **Vorgehen «weiterer Benutzer zuordnen»**

## **Wichtig und zu beachten**

Bevor ein zusätzlicher Nutzer / User einem Labor zugeordnet werden kann, muss sich der zusätzliche Nutzer **zuerst als User auf der Plattform registriert** haben.

Siehe Anleitung User registrieren (mit Google Authenticator oder mit E-Mail-Code).

## **Einloggen durch bisherigen Nutzer / User**

Der bisherige User (bereits dem Labor zugeordnet) muss den neuen Nutzer dem Labor zufügen.

Siehe nachfolgende Schritte.

### **«Login Registration Labor» anklicken**

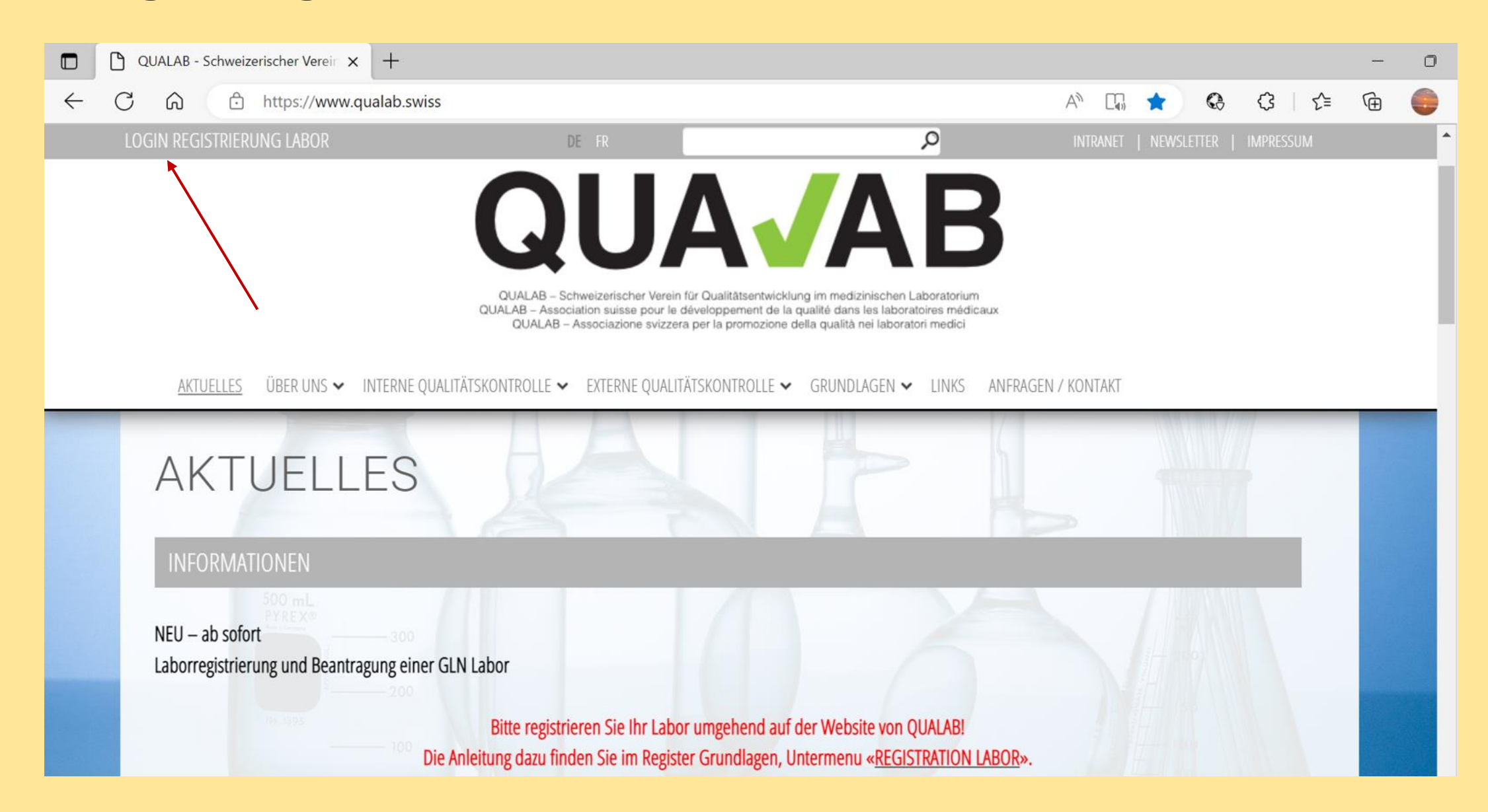

#### **Eingabe User-E-Mail und Passwort; «Anmelden» anklicken**

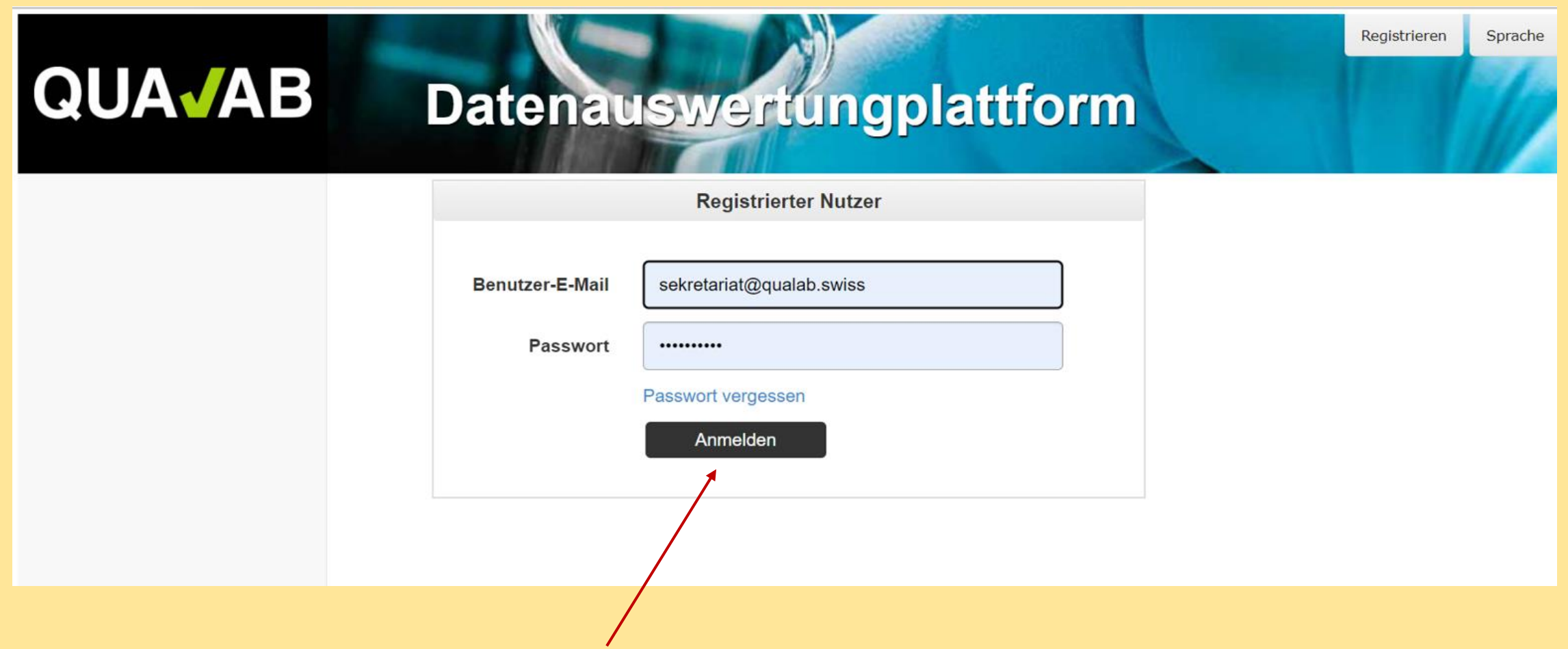

### **Code aus E-Mail oder von Google Authenticator in Feld Token eintragen; «Anmelden» anklicken**

## **QUAJAB Datenauswertungplattform Token-Eingabe** Token Token per E-Mail senden. Anmelden

### «Name des Labors» anklicken

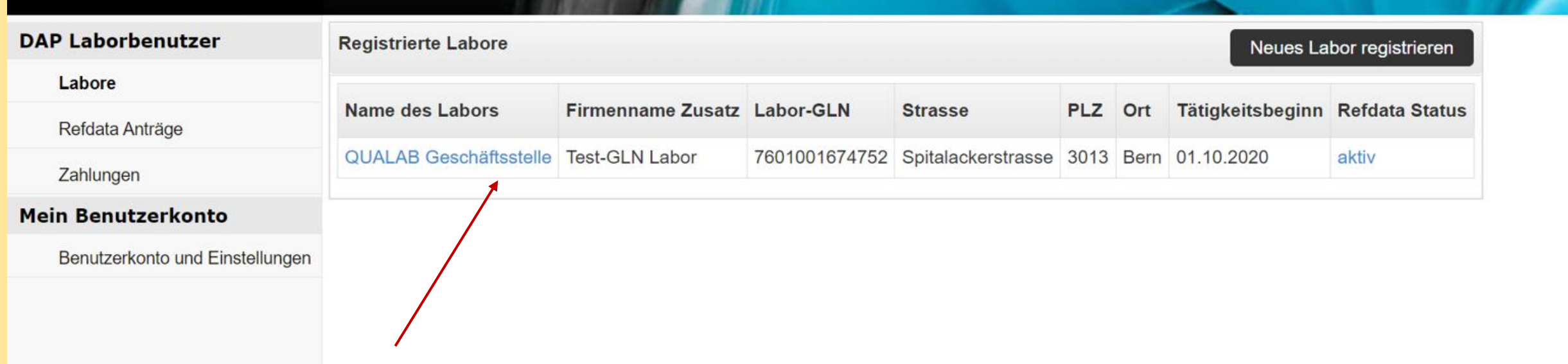

## **Bereich «Benutzer verwalten»; E-Mail des neuen Users zufügen; «Hinzufügen» anklicken**

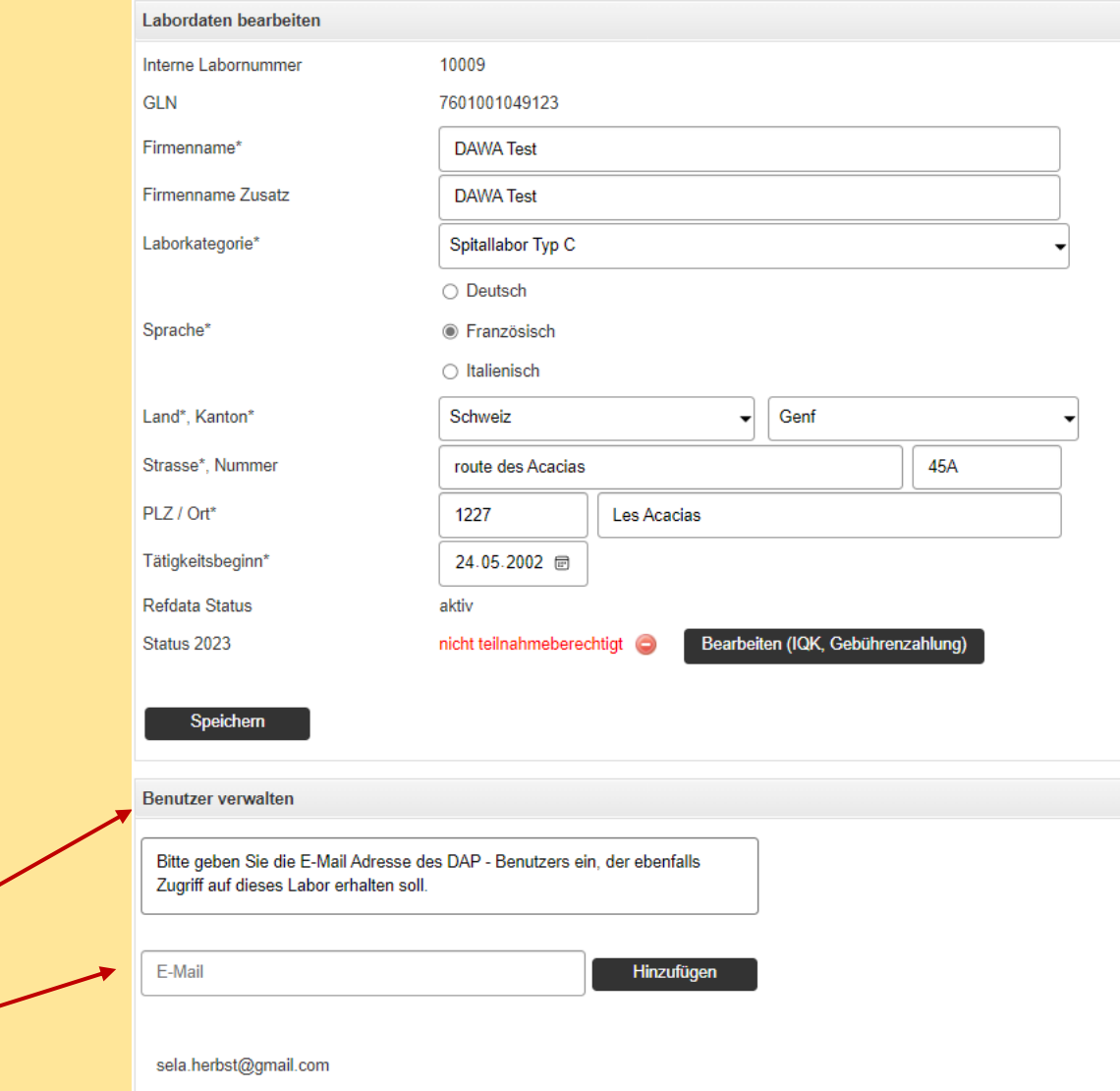